# 12 マイコースを見やすく表示する

- Q : マイコースに表示されるコースを整理したい
- A : 『マイコース』のコース概要ページにて,自分で表示したいコースだけを表示するこ とができます。
- 1 AIDLE-K ホーム画面左上の『マイコース』をクリックします。

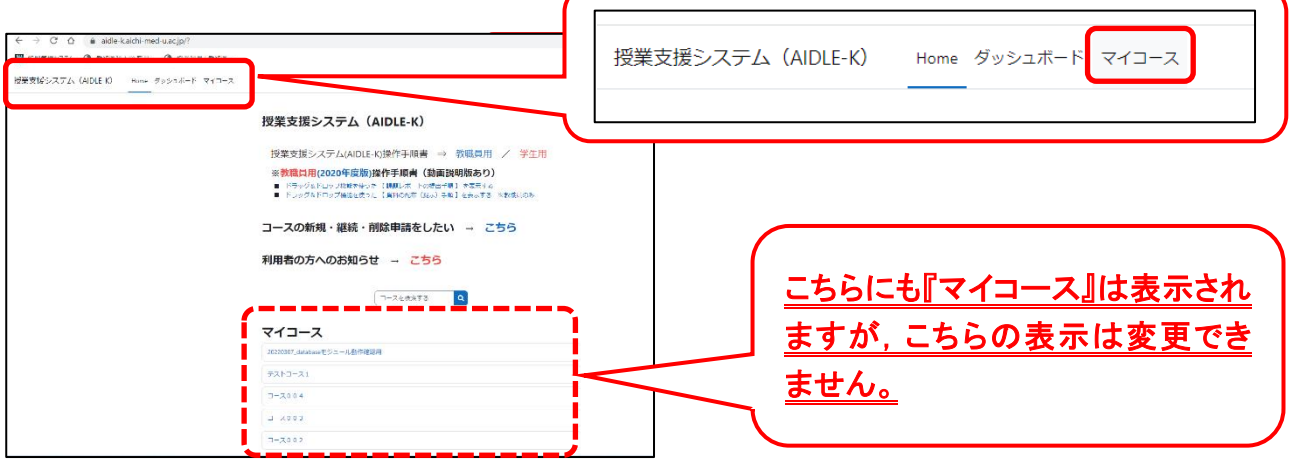

2 マイコースのコース概要が表示されます。

右上のプルダウンメニューで画面表示を『リスト』もしくは『カード』形式に変更できます。

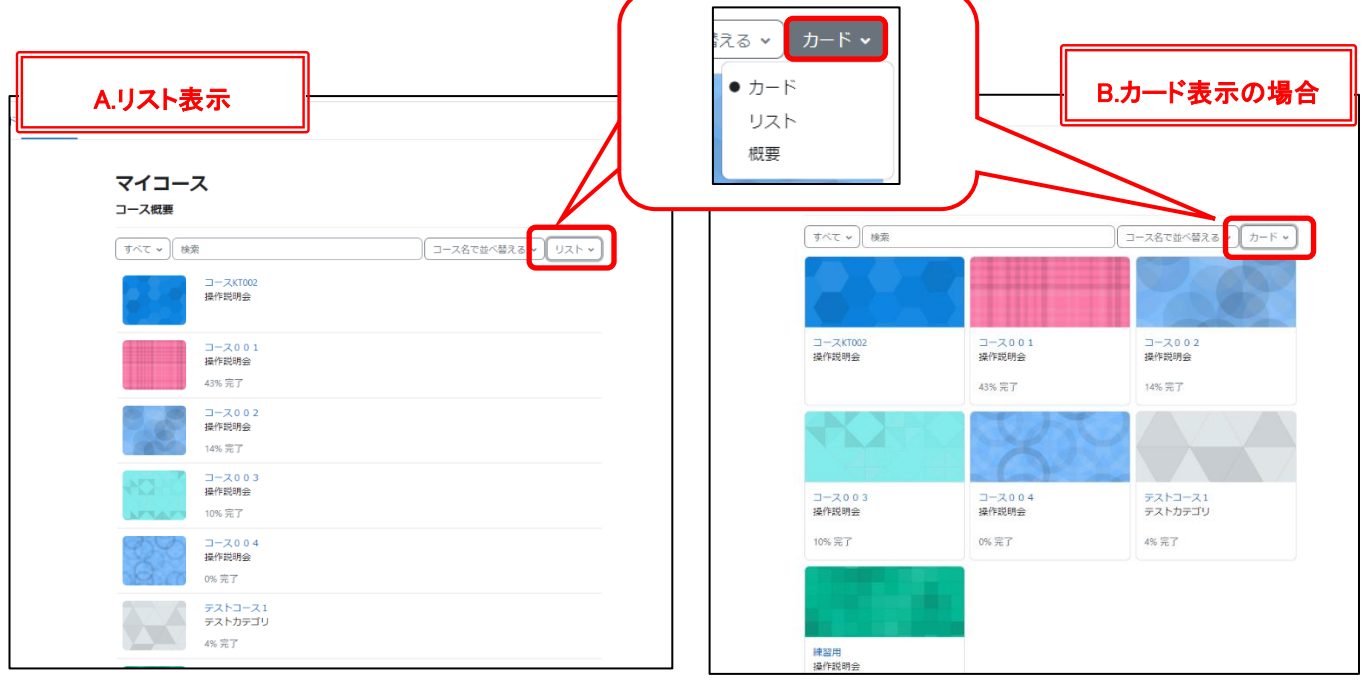

ご自身で見やすい方を選択してください。

## <よく使用するコースだけを表示したい>

① それぞれのコース名にマウスポインタを合わせると ボタンが表示されるのでクリック

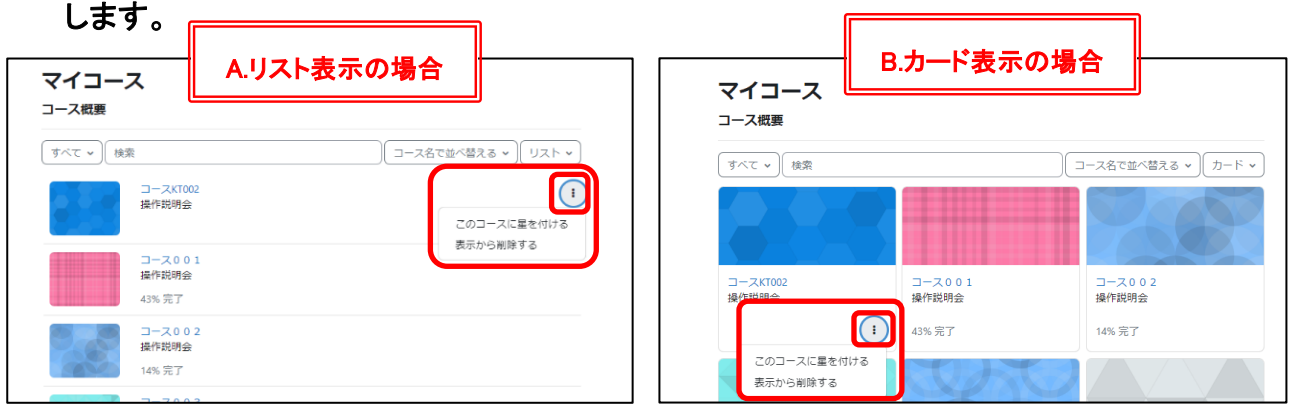

### ② よく利用するコースに「このコースに星を付ける」をクリックします。

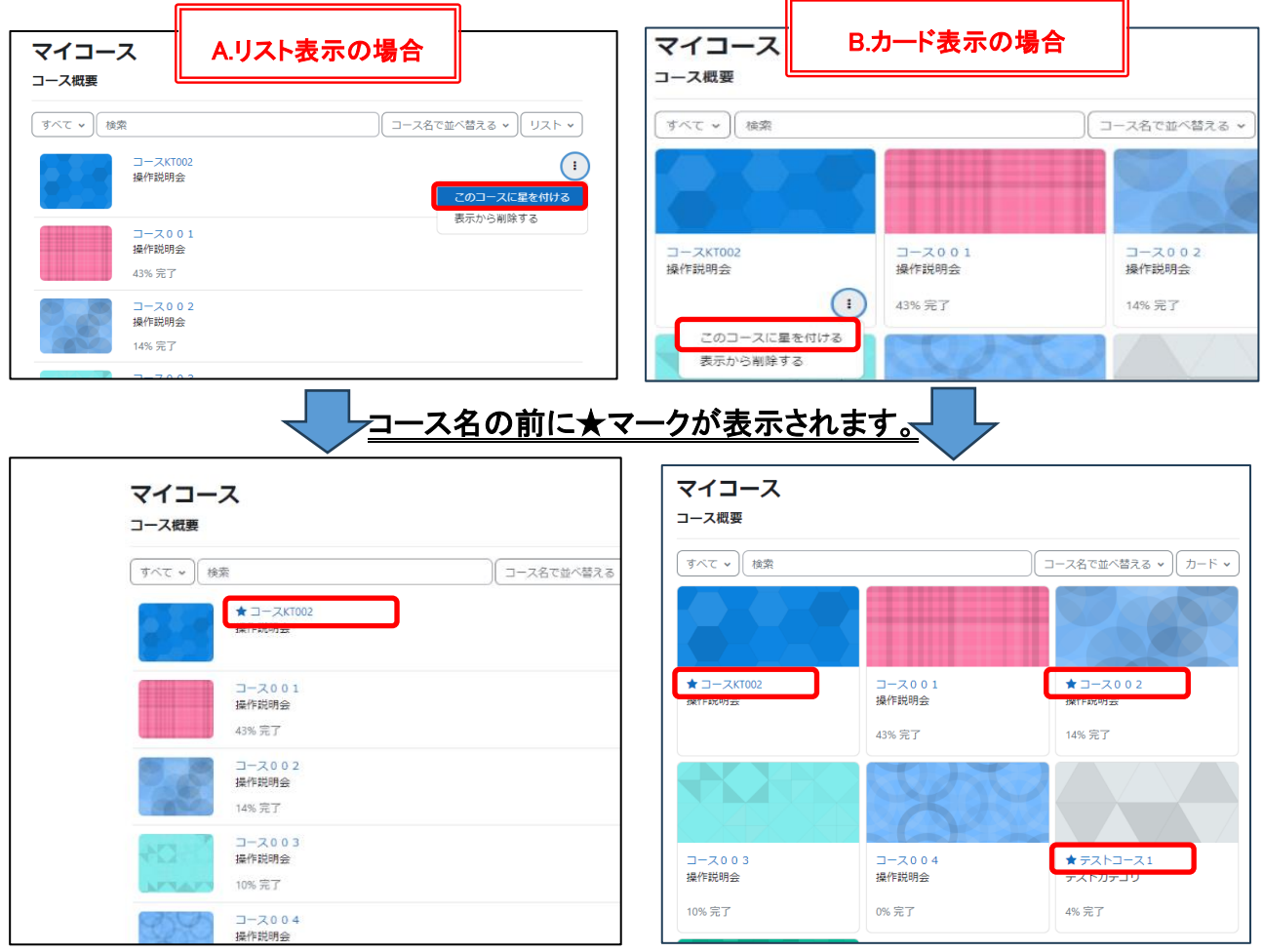

#### ③ 左上のプルダウンメニューをクリックし,「星付き」を選択します。

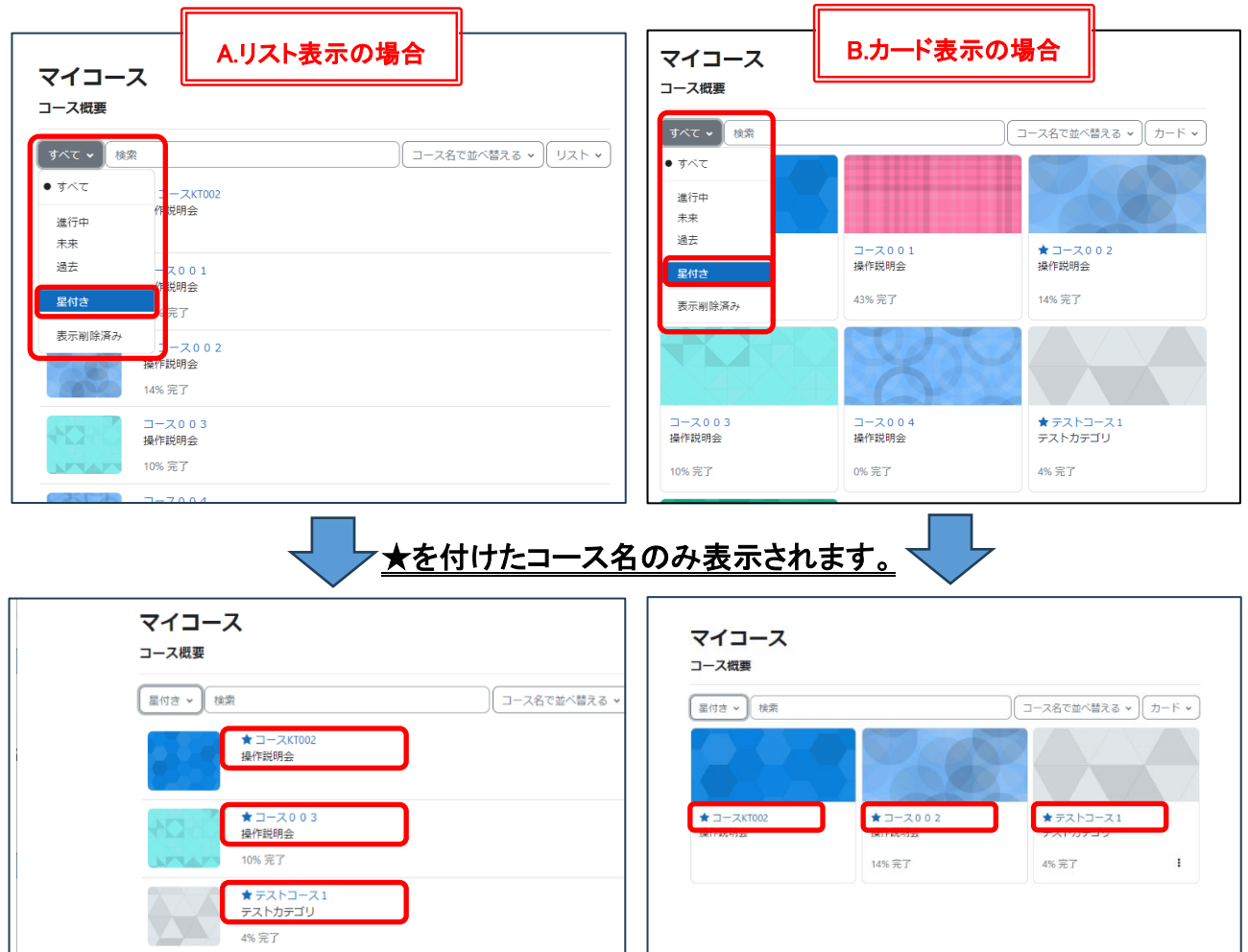

### <不要なコースを削除したい>

① それぞれのコース名にマウスポインタを合わせると ボタンが表示されるのでクリック し,『表示から削除する』を選択します。

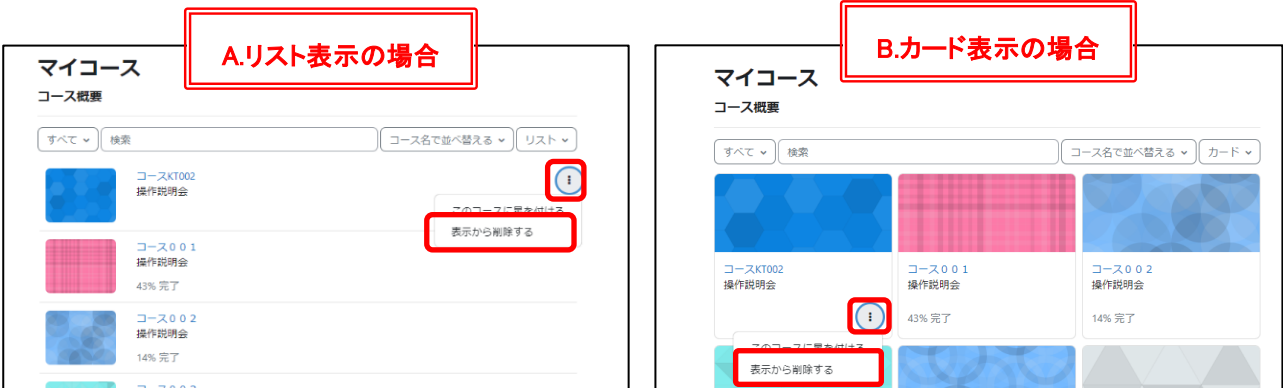

『表示から削除する』を選択したコース名は表示されなくなります。 マイコースの表示から削除されるのみで,実際のコースの利用登録は削除されません。

#### <削除したコースを再び表示したい>

① 左上のプルダウンメニューをクリックし,『表示削除済み』を選択します。

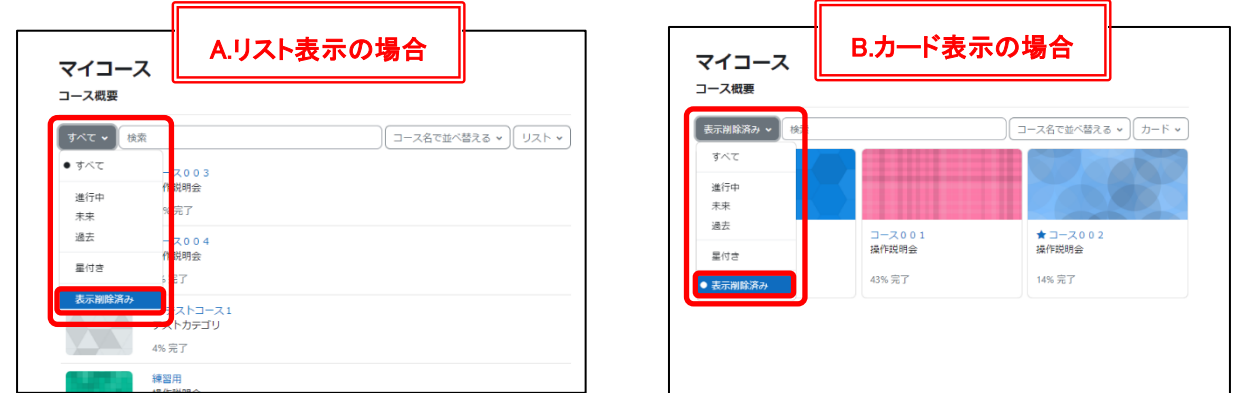

② 表示削除されたコースのみ表示されるので,再び表示したいコースの (i) をクリック して『表示からリストアする』を選択します。

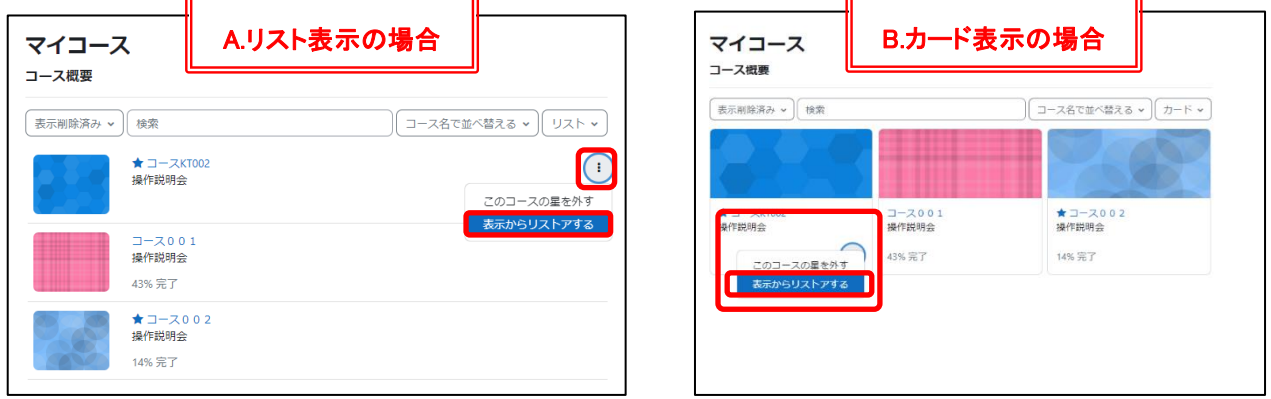

③ 左上のプルダウンメニューをクリックし,『すべて』を選択します。

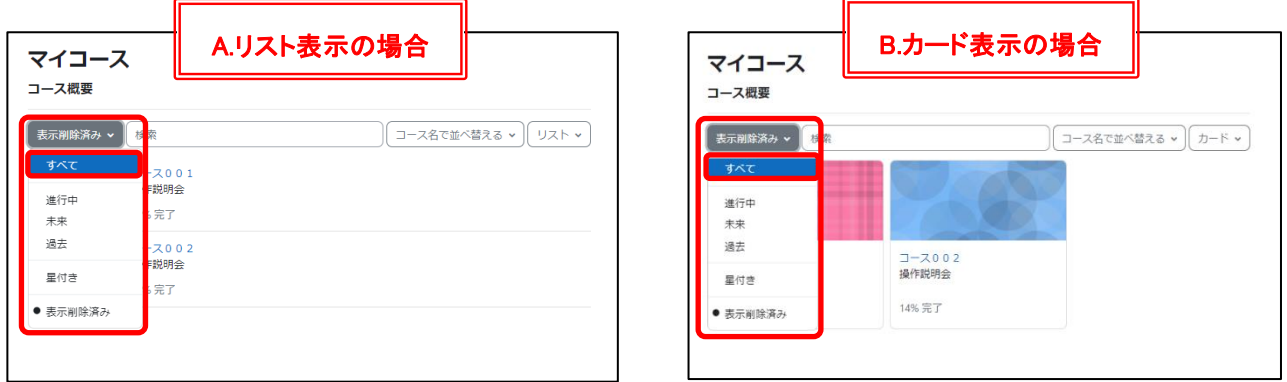

表示削除したコースは再びマイコースの一覧に表示されます。